DX-WBRDVD1\_11-0150\_MAN\_V1.fm Page 31 Monday, April 4, 2011 1:08 PM

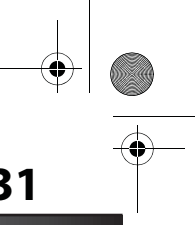

## DX-WBRDVD1/DX-WBRDVD1-CA **31**

- **2** Press ▲ or  $\blacktriangledown$  to select **Audio**. The *Audio* menu opens.
- **3** Press ►, then press ▼ to select **Digital Output**, then press **ENTER**.
- **4** Press ▲ or  $\blacktriangledown$  to select the digital output mode you want, then press **ENTER**. You can select:
	- **PCM**—Sends a PCM audio signal of up to 7.1 channels over the HDMI connection and up to 5.1 channels over the coaxial connection.
	- **Bitstream HD**—Lets your player send Dolby TrueHD or DTS-MA bitstreams over HDMI (if your player is connected to a compatible HDMI audio receiver). If your player is not connected to a compatible HDMI receiver (for example, your player is connected directly to the TV or your player is connected to an audio receiver using a coaxial cable), a compatible audio signal is automatically sent over the HDMI and coaxial connections.

With this setting, Blu-ray audio is limited to the soundtrack for the main movie (no PIP audio).

- **Bitstream Legacy**—Sends a DTS or Dolby Digital bitstream from the disc over the HDMI and coaxial connections. Blu-ray audio is limited to the soundtrack for the main movie (no PIP audio).
- **Bitstream mixed**—Sends a mixed (PIP audio and movie audio) DTS audio stream over the HDMI and coaxial connections. This mode is primarily intended for use when you want to hear both PIP audio and the movie audio.
- **5** Press  $\triangleleft$  to go to the previous menu.

## **Turning dynamic range control on or off**

Dynamic range control is only active when a Dolby Digital signal is detected.

When **Dynamic Range Control** is set to **Off**, movie soundtracks are played with the standard dynamic range.

When movie soundtracks are played at low volume or from smaller speakers, you can set **Dynamic Range Control** to **On**. Your player applies appropriate compression to make low-level content more intelligible and prevent dramatic passages from getting too loud. When **Dynamic Range Control** is set to **Auto**, the system turns on the Dynamic range control for all BD movie soundtracks except Dolby TruHD. If you have selected a Dolby TruHD track on the BD disc, Auto tells the BD player to only turn on dynamic range control if information embedded in the Dolby TruHD sound track tells it to do so.

#### **To turn dynamic range control on or off:**

**1** Press **ENTER**. The Settings menu opens.

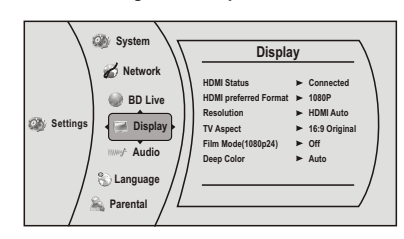

**2** Press ▲ or  $\blacktriangledown$  to select **Audio**. The *Audio* menu opens.

DX-WBRDVD1\_11-0150\_MAN\_V1.fm Page 32 Monday, April 4, 2011 1:08 PM

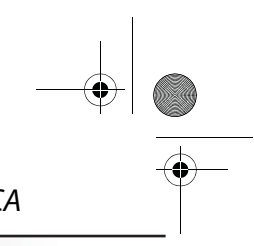

# **32** DX-WBRDVD1/DX-WBRDVD1-CA

- **3** Press ►, then press ▼ to select **Dynamic Range Control**, then press **ENTER**. **4** Press ▲ or  $\blacktriangledown$  to select **Auto** or **Off**.
- 
- **5** Press  $\triangleleft$  to go to the previous menu.

## **Selecting the stereo downmix**

#### **To select the stereo downmix:**

**1** Press **ENTER**. The Settings menu opens.

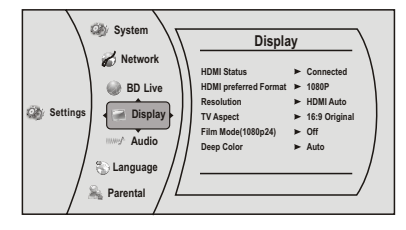

- **2** Press ▲ or  $\blacktriangledown$  to select Audio. The *Audio* menu opens.
- **3** Press ►, then press ▼ to select **Stereo Downmix**, then press **ENTER**.
- **4** Press ▲ or  $\bullet$  one or more times to select the stereo downmix mode you want, you can select **Auto, Stereo (LoRo)**, or **Surround Encoded (LtRt)**.

## **Changing the Parental Control settings**

## **Setting the parental control password**

#### **To input the parental control password:**

- **1** Press **ENTER**. The Settings menu opens.
- **2** Press ▲ or  $\blacktriangledown$  to select **Parental**.

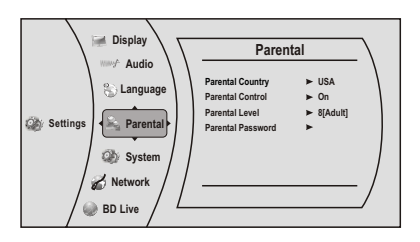

- **3** Press **ENTER**. The password screen opens.
- **4** Enter the default password (**0000**). If you forget your password, reset your player to the factory defaults. The password is reset to **0000**. For more information, see "Resetting settings to the factory defaults" on page 36
- **5** Press  $\triangleleft$  to go to the previous menu.

DX-WBRDVD1\_11-0150\_MAN\_V1.fm Page 33 Monday, April 4, 2011 1:08 PM

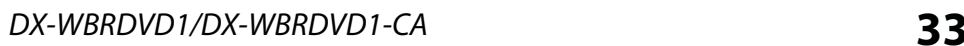

## **Selecting the parental control country**

If a Blu-ray Disc has parental rating systems for more than one country, you can select the country you want to use.

## **To set the parental control country:**

- **1** Press **ENTER**. The Settings menu opens.
- **2** Press ▲ or  $\blacktriangledown$  to select **Parental**.

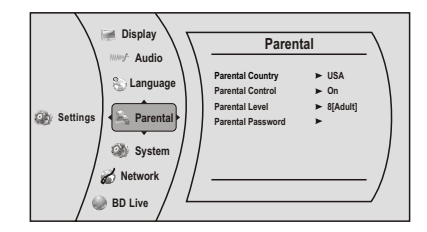

- **3** Press **ENTER**. The Password screen opens.
- **4** Enter your password. The Parental menu opens.
- **5** Select **Parental Country**, then press **ENTER**. *Note*: Some Blu-ray Discs do not have multiple countries encoded for parental controls.
- **6** Press ▲ or  $\blacktriangledown$  one or more times to select the country you want, then press **ENTER**.
- **7** Press  $\triangleleft$  to go to the previous menu.

## **Turning parental controls on or off**

#### **To turn parental controls on or off:**

**1** Press **ENTER**. The Settings menu opens.

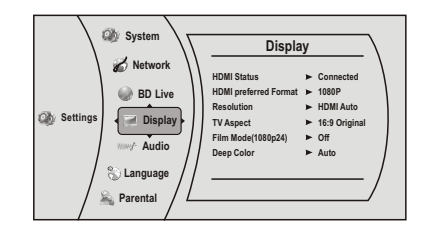

- **2** Press ▲ or  $\bullet$  to select **Parental**.
- **3** Press **ENTER**. The Password screen opens.
- **4** Enter the password. If you forget your password, reset your player to the factory defaults. The password is reset to **0000**. For more information, see "Resetting settings to the factory defaults" on page 36
- **5** Press ▲ or  $\blacktriangledown$  to select **Parental Control**, then press **ENTER**.
- **6** Press ▲ or  $\blacktriangledown$  to select **On** or **Off**, then press **ENTER**. If you select **On**, you can change the other parental control options. If you select **Off**, you cannot change the other parental control options.

DX-WBRDVD1\_11-0150\_MAN\_V1.fm Page 34 Monday, April 4, 2011 1:08 PM

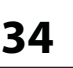

## **34** DX-WBRDVD1/DX-WBRDVD1-CA

## **Setting the parental control level**

#### **To set the parental control level:**

**1** Press **ENTER**. The Settings menu opens.

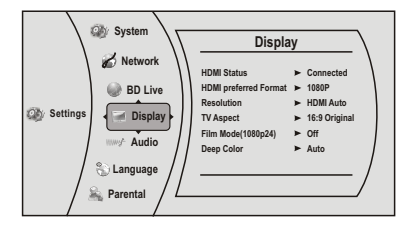

- **2** Press ▲ or  $\blacktriangledown$  to select **Parental**, then press **ENTER**. If the parental control option is set to **ON**, input the password.
- **3** If the **Parental Control** option is set to **On**, set the option to **Off**.
- **4** Press ►, then press ▼ to select **Parental Level**, then press **ENTER**.
- **5** Press  $\triangle$  or  $\triangledown$  to select the rating level you want to block, then press **ENTER**. That rating and all higher ratings are blocked. You can select:
	- **1[Kid Safe]**—Suitable for all children.
	- **2[G]**—General audiences.
	- **3[PG]**—Parental guidance suggested.
	- **4[PG-13]**—Not suitable for anyone under 13.
	- **5[PGR]**—Parental guidance recommended.
	- **6[R]**—Not suitable for anyone under 17 unless supervised by a parent or adult guardian.
	- **7[NC-17]**—Not suitable for anyone under 17.
	- **8[Adult]**—All DVDs can be played.

*Note*: These ratings are for DVDs or Blu-ray Discs only.

- **6** Press ▲ or  $\blacktriangledown$  to select **Parental Control**, then press **ENTER**.
- **7** Press ▲ or  $\bullet$  to select **On**, then press **ENTER**.
- **8** Press  $\triangleleft$  to go to the previous menu.

## **Changing the System settings**

## **Setting automatic disc playback mode**

**To set automatic disc playback mode:**

- **1** Press **ENTER**. The Settings menu opens.
- **2** Press ▲ or  $\blacktriangledown$  to select **System**. The System menu opens.

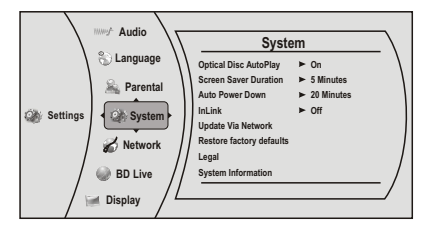

DX-WBRDVD1\_11-0150\_MAN\_V1.fm Page 35 Monday, April 4, 2011 1:08 PM

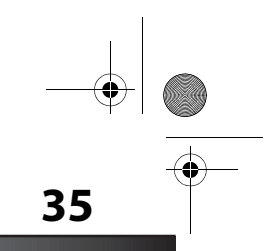

## DX-WBRDVD1/DX-WBRDVD1-CA **35**

- **3** Press ► to select **Optical Disc Autoplay**, then press **ENTER**.
- **4** Press ▲ or  $\blacktriangledown$  to **On** or **Off**. When **On** is selected and you insert a Blu-ray Disc, playback begins automatically. When **Off** is selected, playback does not begin automatically. Select the disc from the Settings menu to begin playing it.
- **5** Press  $\triangleleft$  to go to the previous menu.

#### **Setting the screen saver activation time**

Your player has a screen saver feature that turns the screen black when your player is inactive. You can set the amount of time you want your player to wait before activating the screen saver.

## **To set the screen saver activation time:**

- **1** Press **ENTER**. The Settings menu opens.
- **2** Press ▲ or  $\bullet$  to select **System**. The System menu opens.

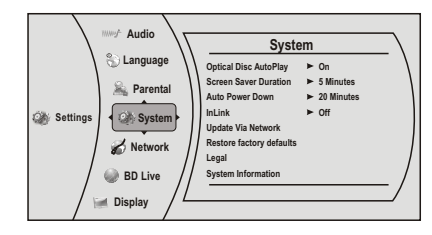

- **3** Press ►, then press ▼ to select **Screen Saver Duration**, then press **ENTER**.
- **4** Press ▲ or  $\blacktriangledown$  one or more times to select the amount of time you want the player to wait before activating the screen saver feature.
- **5** Press  $\triangleleft$  to go to the previous menu.

## **Setting Auto Power Down**

Auto Power Down automatically turns the player off if no settings are changed after a selected period of time (5, 10, 20, or 30 minutes).

#### **Enabling InLink support**

This option is used to allow the TV remote control to control certain functions of the Blu-ray player; and for the Blu-ray player to control certain functions of the TV. InLink control is only available when you are using an HDMI connection to your TV.

*Note*: Not all TVs are compatible with your Blu-ray player.

#### **To enable InLink support:**

**1** Press **ENTER**. The Settings menu opens.

DX-WBRDVD1\_11-0150\_MAN\_V1.fm Page 36 Monday, April 4, 2011 1:08 PM

# **36** DX-WBRDVD1/DX-WBRDVD1-CA

## **2** Press ▲ or  $\bullet$  to select **System**. The System menu opens.

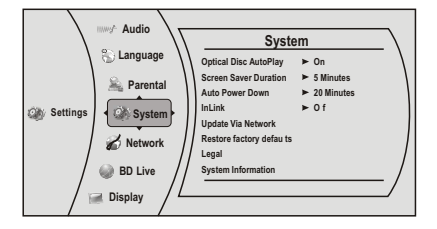

- **3** Press ►, then press ▼ to select **InLink**, then press **ENTER**.
- **4** Press ▲ or  $\blacktriangledown$  to select **On** (to allow mutual control of devices through HDMI), then press **ENTER**.
- **5** Review the User Guide for your TV for CEC setup information.
- **6** Press  $\triangleleft$  to go to the previous menu.

## **Downloading player update software**

**To download player update software:**

- **1** Press **ENTER**. The Settings menu opens.
- **2** Press ▲ or  $\blacktriangledown$  to select **System**. The System menu opens.

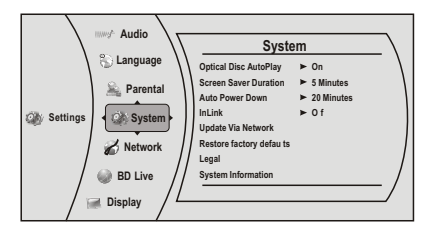

- **3** Press ►, then press ▼ to select **Update Via Network**, then press **ENTER**.
- **4** Follow the on-screen instructions for updating the software.
- **5** Press  $\triangleleft$  to go to the previous menu.

## **Resetting settings to the factory defaults**

Reset all settings and deactivates the connected applications. The Parental control password is reset to 0000

## **To reset settings to the factory defaults:**

- **1** Press **ENTER**. The Settings menu opens.
- **2** Press ▲ or  $\blacktriangledown$  to select **System**. The System menu opens.

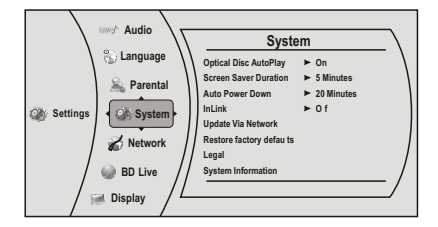

DX-WBRDVD1\_11-0150\_MAN\_V1.fm Page 37 Monday, April 4, 2011 1:08 PM

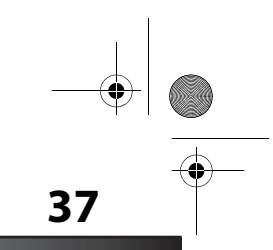

## DX-WBRDVD1/DX-WBRDVD1-CA **37**

- **3** Press ►, then press ▼ to select **Restore Factory Defaults**, then press **ENTER**. A message appears with a warning.
- **4** Select **OK**, then press **ENTER** to close the message box. The Restore factory defaults dialog box appears,
- **5** Make a selection, then press **ENTER**.
- **6** Press  $\triangleleft$  to go to the previous menu.

#### **Accessing Legal information**

#### **To access Legal information:**

- **1** Press **ENTER**. The Settings menu opens.
- **2** Press ▲ or  $\bullet$  to select **System**. The System menu opens.

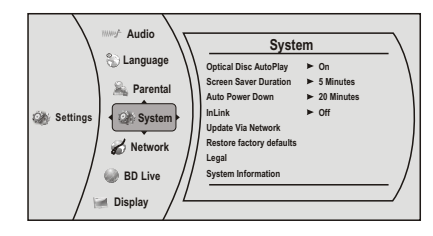

- **3** Press ►, then press ▼ to select **Legal**, then press **ENTER**. The open source software notice dialog opens, showing the open source information of the player's software.
- **4** Press  $\triangleleft$  to go to the previous menu.

## **Accessing System information**

#### **To access System information:**

- **1** Press **ENTER**. The Settings menu opens.
- **2** Press ▲ or  $\bullet$  to select **System**. The System menu opens.

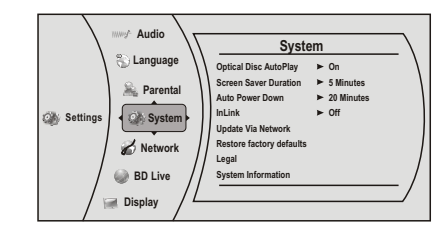

- **3** Press ►, then press ▼ to select **System Information**, then press **ENTER**. The System Information screen opens, showing the relevant software version information.
- **4** Press  $\triangleleft$  to go to the previous menu.

DX-WBRDVD1\_11-0150\_MAN\_V1.fm Page 38 Monday, April 4, 2011 1:08 PM

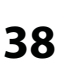

## **38** DX-WBRDVD1/DX-WBRDVD1-CA

## **Changing BD-Live settings**

## **Setting the BD-Live Internet access level**

You can set the BD-Live Internet access level to control access to BD-Live.

## **To set the BD-Live Internet access level:**

- **1** Press **ENTER**. The Settings menu opens.
- **2** Press ▲ or  $\blacktriangledown$  to select **BD-Live**. The *BD-Live* menu opens.

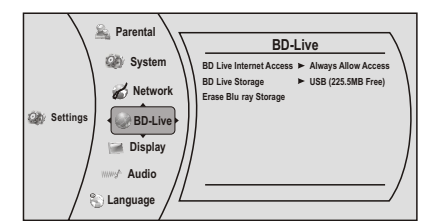

- **3** Press ► to select **BD-Live Internet Access**, then press **ENTER**.
- **4** Press ▲ or  $\bullet$  one or more times to select the access level you want. You can select:
	- **Limit Access**—Allows Internet access with valid "BD-Live" network access approval.
	- **Always Allow Access**—Always allows BD-Live Internet access.
	- **Prohibit Access**—Never allows BD-Live Internet access.
- **5** Press  $\triangleleft$  to go to the previous menu.

## **Viewing available BD-Live storage space**

- **To view available BD-Live storage space:**
	- **1** Press **ENTER**. The Settings menu opens.
	- **2** Press ▲ or  $\blacktriangledown$  to select **BD-Live**. The *BD-Live* menu opens.

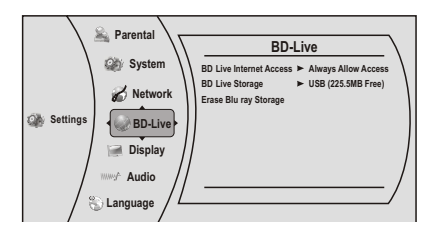

- **3** Press ►, then press ▼ to select **BD-Live Storage**, then press **ENTER** to check the BD-Live Storage.
- **4** Press < to go to the previous menu.

#### **Erasing BD-Live storage**

**To erase BD-Live storage:**

**1** Press **ENTER**. The Settings menu opens.

DX-WBRDVD1\_11-0150\_MAN\_V1.fm Page 39 Monday, April 4, 2011 1:08 PM

## DX-WBRDVD1/DX-WBRDVD1-CA **39**

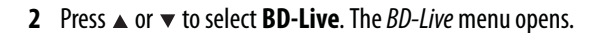

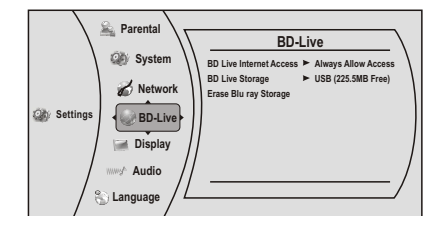

- **3** Press ►, then press ▼ select **Erase BD-Live Storage**, then press **ENTER**.
- **4** Press ◀ or ► to select **OK**, then press **ENTER**. All bookmarks and BD-live content saved in memory are deleted.
- **5** Press  $\triangleleft$  to go to the previous menu.

## **Changing the Network settings**

## **Determining if the wired network connection is active**

- **To determine if the network connection is active:**
	- **1** Press **ENTER**. The Settings menu opens.
	- **2** Press ▲ or  $\blacktriangledown$  to select **Network**.

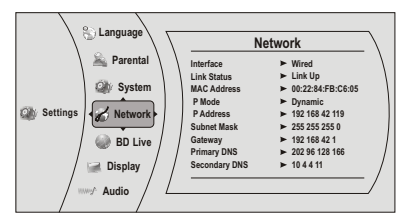

- **3** If the network connection is active, **Link Up** appears next to **Link Status**. If the
	- network connection is not active, **Link Down** appears next to **Link Status**.
- **4** Press < to go to the previous menu.

## **Configuring a wired Internet connection**

## **To configure the wired Internet connection:**

- **1** Press **ENTER**. The Settings menu opens.
- **2** Press ▲ or  $\blacktriangledown$  to select **Network**.

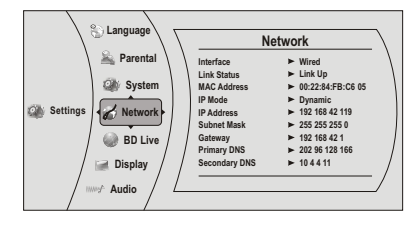

**3** Press **ENTER**. The IP Settings screen opens.

DX-WBRDVD1\_11-0150\_MAN\_V1.fm Page 40 Monday, April 4, 2011 1:08 PM

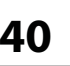

## **40** DX-WBRDVD1/DX-WBRDVD1-CA

- **4** Select **IP Mode**, then press **ENTER**.
- **5** Press ▲ or  $\blacktriangledown$  to select an IP mode. You can select:
	- **Dynamic**—Uses DHCP to automatically obtain an IP address.
	- **Manual**—Lets you manually configure network settings, such as IP address, subnet mask, and gateway settings. If you select Manual, the following screen opens. Enter the IP information here.

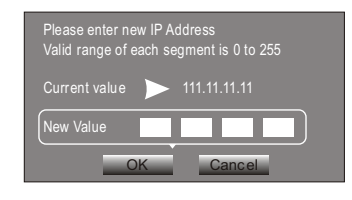

**6** Press  $\triangleleft$  to go to the previous menu.

## **Configuring a wireless Internet connection**

- **To configure the wireless Internet connection:**
	- **1** Press **ENTER**. The Settings menu opens.
	- **2** Press ▲ or  $\blacktriangledown$  to select **Network**.

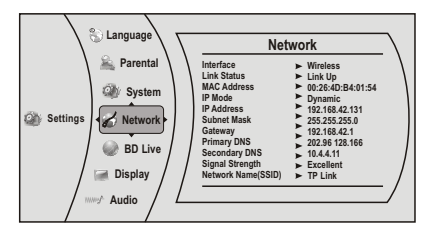

- **3** Press **ENTER**. The Wireless Settings screen opens.
- **4** Press ► to select **Network List**, then press **ENTER**. The *Network List* screen opens, showing a list of available wireless networks.

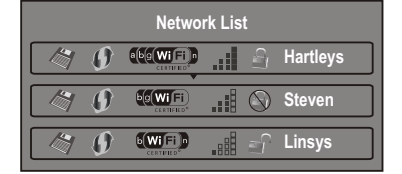

- **5** Press  $\triangle$  or  $\triangledown$  to select the wireless network you want your player to connect to. A Network Setup screen opens with the following options:
	- **Connect**—Connect to this network.
	- **Disconnect**—Disconnect from this network.<br>• **Delete**—Delete the current network.
	-
	- **WPS Pin**—Create a random PIN number password.

DX-WBRDVD1\_11-0150\_MAN\_V1.fm Page 41 Monday, April 4, 2011 1:08 PM

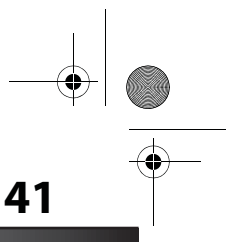

## DX-WBRDVD1/DX-WBRDVD1-CA **41**

**6** If your network does not use encryption, press  $\triangle$  or  $\triangledown$  to select **Connect**, then press **ENTER**. If the wireless network is working, you should see a checkmark and a connected message on the TV. If the message does not appear, repeat the steps above. OR

#### **If your network uses encryption:**

- **1** Press ▲ or  $\blacktriangledown$  to select the **Password** field, then press **ENTER**. An on-screen keyboard opens.
- **2** Press  $\blacktriangle \blacktriangledown \blacktriangleleft$  or  $\blacktriangleright$  to select the first letter in the password, then press **ENTER**. Repeat this step to enter the rest of the password. If you make a mistake, use the **Clear** key to delete the character.
- **3** After you enter the password, select the red **Done** in the upper left-hand corner of the keyboard, then press **ENTER** to close the keyboard.
- **4** Press ▲ or  $\blacktriangledown$  to select **Connect**, then press **ENTER**. If the wireless network is working, you should see a checkmark and a connected message on the TV. If the message does not appear, repeat the steps above.

## **Setting up WiFi protection (WPS)**

#### **To set up WiFi protection (WPS):**

- **1** Press **ENTER**. The Settings menu opens.
- **2** Press ▲ or  $\blacktriangledown$  to select **Network**.

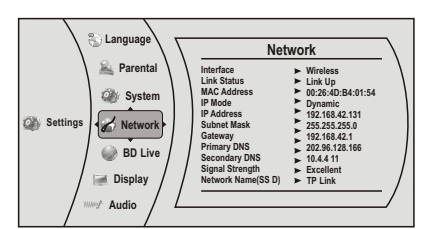

**3** Press ►, then press ▼ to select WiFi Protected Setup (WPS), then press **ENTER**. A screen appears, asking you to press the button on your router.

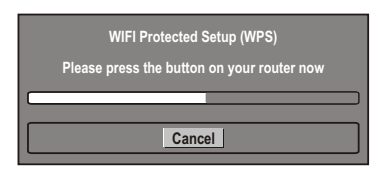

- **4** Press the button on top of your router. A screen should appear on your TV that says "Success" when your player is connected to the router. Press **ENTER** to close the message.
- **5** Press  $\triangleleft$  to go to the previous menu.

#### **Manually setting access point entry**

## **To configure the wireless Internet connection:**

**1** Press **ENTER**. The Settings menu opens.

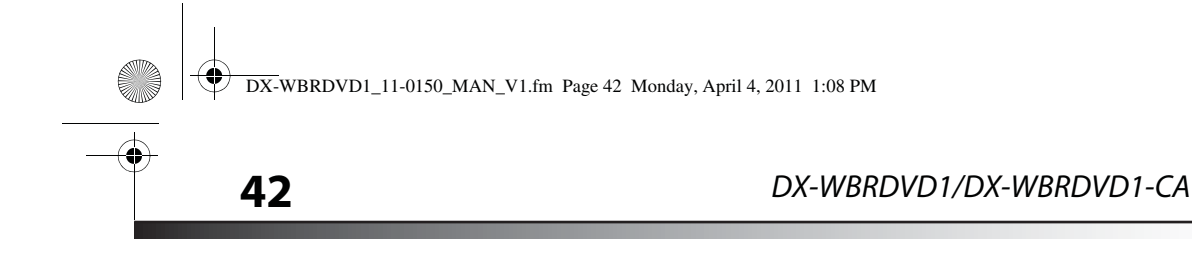

**2** Press ▲ or  $\blacktriangledown$  to select **Network**, then press **ENTER**.

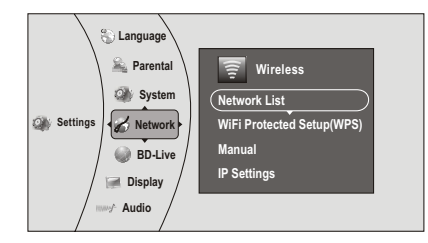

**3** Press  $\blacktriangledown$  to select **Manual**, then press **ENTER**. The following screen opens.

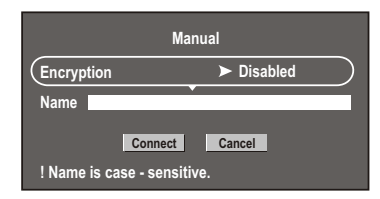

**4** Enter network names, passwords, and so on, then press **OK**.

*Note*: If the password you are inputting contains letters, press *ENTER* and a small keyboard opens on the screen.

## **Using the network test**

The Network Test menu item lets you test the connectivity of your player's configuration by pinging an IP address.

#### **To test the network:**

- **1** Press **ENTER**. The Settings menu opens.
- **2** Press ▲ or  $\blacktriangledown$  to select **Network**, then press **ENTER**.

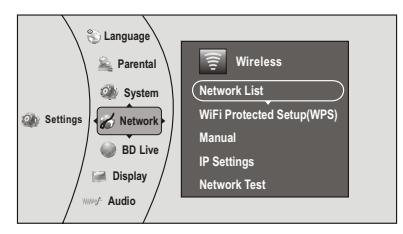

- **3** Press ▼ to select **Network Test**, then press **ENTER**. Network Test runs three tests.
	- **Local Network Test**. If this test fails, you need to check your connection to your home network.

If you have a wired connection:

• Make sure your network cable is securely attached to your router and your player.

DX-WBRDVD1\_11-0150\_MAN\_V1.fm Page 43 Monday, April 4, 2011 1:08 PM

## DX-WBRDVD1/DX-WBRDVD1-CA **43**

• Make sure your router is connected to your cable or DSL modem correctly. If you have a wireless connection:

- Make sure your router is connected to your cable or DSL modem correctly.
- Make sure your player is within the range of your router.
- Make sure the desired WIFI network is selected.

If you have a security password, be sure you have entered the password correctly. If further help is needed for setting up security and obtaining your security password, contact your router manufacturer and/or cable or DSL modem manufacturer.

- **DNS Server Test**. If this test fails, there may be an issue with your Internet service provider.
	- Make sure your router is connected to your cable or DSL modem correctly.
	-
- Contact your Internet service provider for more help. **Internet Connection Test**. If this test fails, there may be an issue with your Internet service provider.
	- Make sure your router is connected to your cable or DSL modem correctly.
	- Contact your Internet service provider for more help.

# **Upgrading your player's firmware**

We may occasionally offer upgrades to the player's software. There are three ways to update the player:

- Automatic upgrades over the Internet
- Upgrading the player software with a disc or USB stick
- Upgrading the player using a network connection

## **Upgrading the player using a network connection**

If you are connected to the Internet, your player can automatically check for software updates on the manufacturer's website.

#### **To upgrade the player's firmware using a network connection:**

**1** If an update is available, a message similar to the following appears whenever the Settings menu is selected on the player.

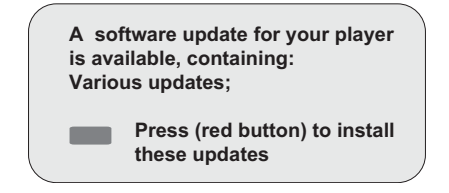

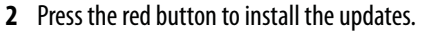

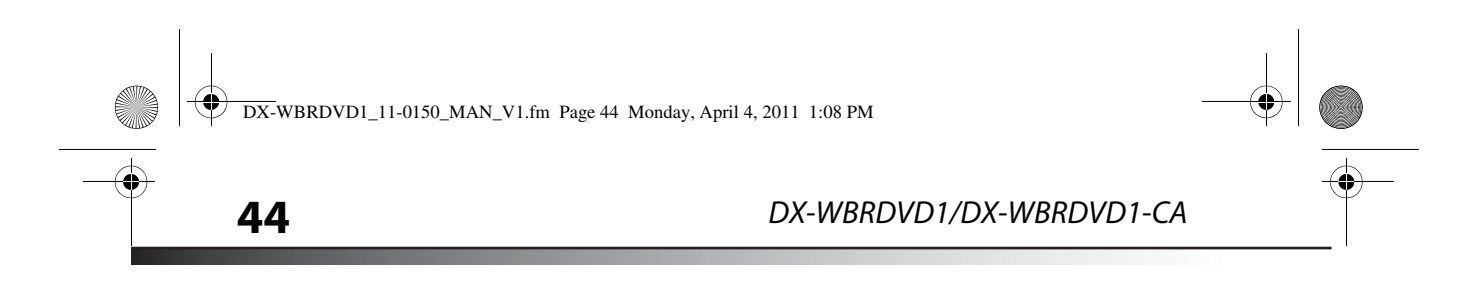

#### **To automatically upgrade the firmware over the Internet:**

• If you see the above message, and want to update your player's firmware, use the arrow keys to highlight **OK**, then press **ENTER**. The following dialog box opens.

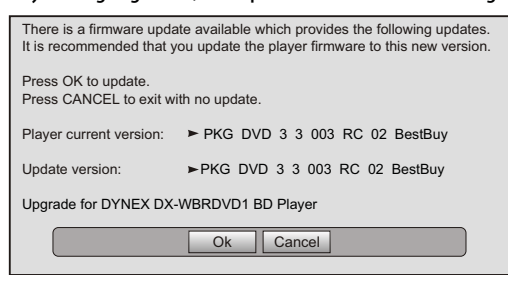

• The software begins downloading and a status bar appears on the TV screen, similar to what is shown below:

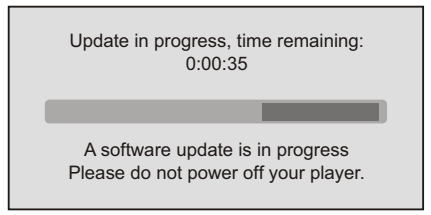

• Once the update is complete, a message appears indicating that the player will turn itself off and on.

## **Upgrading the player software with a disc or USB stick**

In order to perform the upgrade, you must first go to the company's website and click on the **Support** link. From there, you must either create an upgrade disc, or an update USB stick.

#### **To create an update disc:**

- **1** Download the firmware upgrade .iso file to a computer.
- **2** Copy the .iso file directly to a data CD or DVD, then finalize the disc.  $- OR -$

Use commercial software, such as Nero™, to "burn" the .iso file onto a disc.

#### **To create an update USB stick:**

• Download the firmware upgrade .iso file directly to the root directory of a USB memory stick connected to your computer.

#### **Updating the player software with the disc or USB stick**

Once you have created an update CD or USB stick as described in the section, perform the following steps to update the player's software.

#### **To upgrade the player software with a disc or USB stick:**

**1** Eject any discs that may be in the player and remove any USB sticks already inserted in the player.

DX-WBRDVD1\_11-0150\_MAN\_V1.fm Page 45 Monday, April 4, 2011 1:08 PM

## DX-WBRDVD1/DX-WBRDVD1-CA **45**

- **2** Turn the player off. If using an upgrade USB stick, insert the USB memory stick into the player's USB slot.
- **3** Turn the player back on. If you are using an upgrade disc, open the tray and insert the update disc.
- **4** After a short period of time, a screen similar to the one below appears.

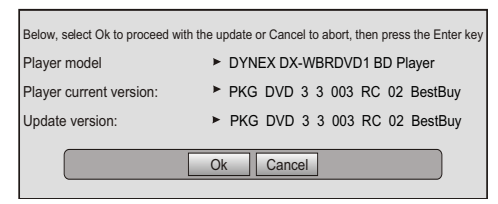

- **5** Press **ENTER**. The software update begins. During the software update, a timer counts down the approximate number of minutes and seconds remaining for the update.
- **6** Once the update is complete, a screen appears. If you used a CD for the update, eject the update disc, and then throw it away. If you used an update USB stick, power down the player, and then erase any update .iso files placed on the root directory of the USB stick before using it again.

# **Maintaining**

## **General guidelines**

- The top and back panels of your player may become hot after a long period of use. This is not a malfunction.
- When your are not using your player, make sure that you remove the disc and put your player into standby mode.
- If you do not use your player for a long period of time, it may not function correctly. Turn on and use your player occasionally.
- Do not place objects on the disc tray.
- Do not locate your player:
	- Near heating devices or in an enclosed vehicle
	- In an area with a temperature over 104°F (40°C) or humidity over 90%
	- Dirty places
	- In an area with direct exposure to sunlight
	- Do not install this equipment in a confined space such as a book case or similar unit. The ventilation should not be impeded by covering the ventilation openings with items such as newspapers, table-cloths, or curtains.
- Make sure that you leave a minimum of 4 inches (10 cm) around your player for sufficient ventilation.

## **Electrical disturbance**

If you place your player next to a radio, TV, or VCR, the image may be poor and the sound may be distorted. In this case, move your player away from the radio, TV, or VCR.

DX-WBRDVD1\_11-0150\_MAN\_V1.fm Page 46 Monday, April 4, 2011 1:08 PM

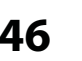

## **46** DX-WBRDVD1/DX-WBRDVD1-CA

## **Condensation**

Condensation may form inside your player when:

- You move your player from a cold area to a warm area
- You use it in a cold room where you have just turned on a heater
- Air conditioning is blowing directly on your player
- Your player is in a damp place

If condensation forms inside your player, your player will not work correctly. Turn on your player, remove the disc and leave the tray open, then leave your player on for two to three hours.

To minimize condensation problems, keep the power cord connected to a power outlet.

## **Storing discs**

- Do not store discs in a place that is exposed to direct sunlight or heat.
- Do not store discs in a place that is exposed to moisture and dust, such as a bathroom or near a humidifier.
- Store discs vertically in their cases. Stacking discs or placing objects on discs when not in their cases may cause warping.

# **Handling discs**

- To keep a disc clean, do not touch the play side (non-label side) of the disc.
- Do not attach paper or tape to the disc.

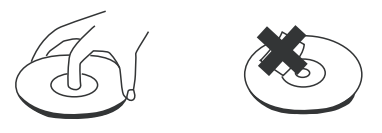

## **Cleaning discs**

• Before playback, wipe the disc outwards from the center (not in a circle) with a clean cloth.

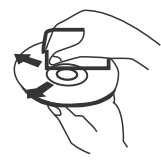

## DX-WBRDVD1/DX-WBRDVD1-CA **47**

# **FAQ (frequently asked questions)**

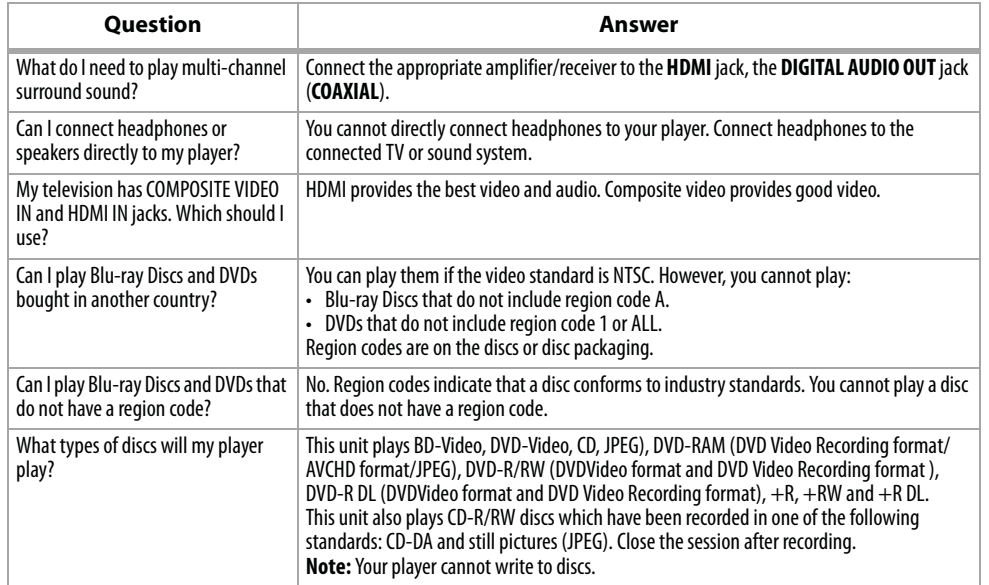

# **Troubleshooting**

Check the following information for the possible cause and solution for a problem before contacting the nearest service center or dealer for repairs.

The following do not indicate a problem with your player:

- Regular disc rotation sounds.
- Image disturbance during search.

## **Resetting your player**

#### **To reset your player:**

• To reset all settings (include parental control settings) to the factory default, select one of the following options from the System menu:

- Restore factory settings and deactivate all connected applications
- Restore factory settings
- Deactivate all connected applications
- Deactivate Napster
- Deactivate Netflix
- Deactivate Pandora
- Deactivate Cinamenow

DX-WBRDVD1\_11-0150\_MAN\_V1.fm Page 48 Monday, April 4, 2011 1:08 PM

# **48** DX-WBRDVD1/DX-WBRDVD1-CA

## **Power**

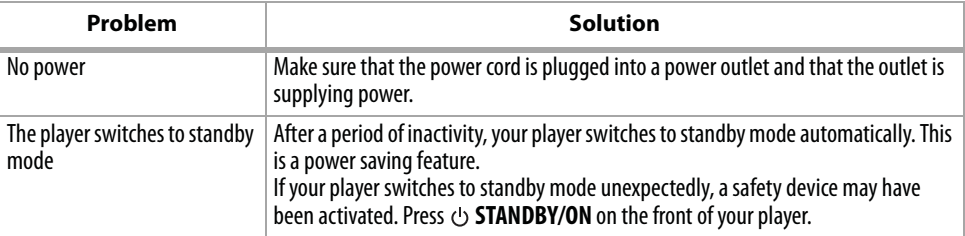

# **Operation**

 $\bigotimes$ 

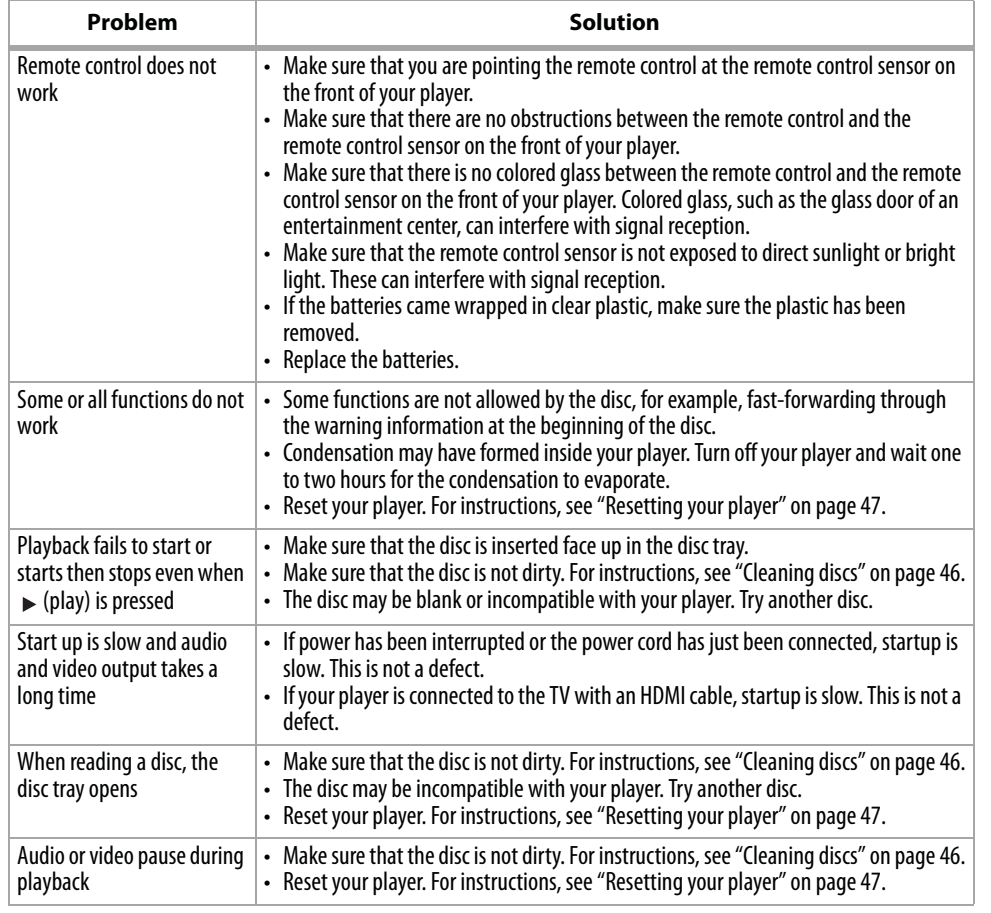

DX-WBRDVD1\_11-0150\_MAN\_V1.fm Page 49 Monday, April 4, 2011 1:08 PM

# DX-WBRDVD1/DX-WBRDVD1-CA **49**

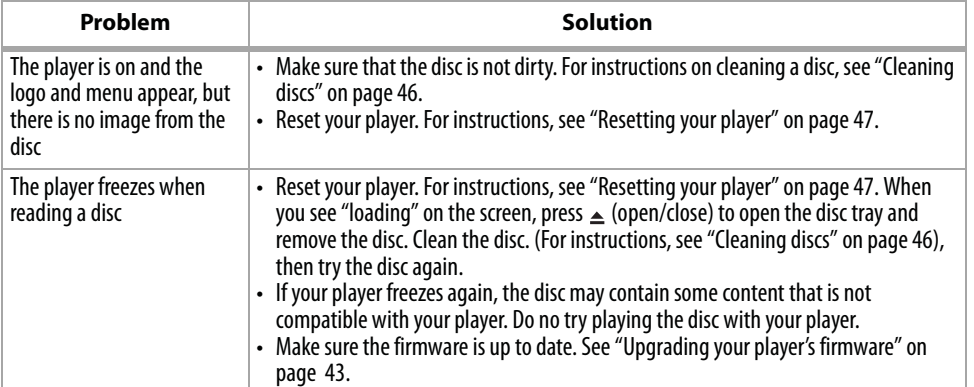

# **TV screen and video**

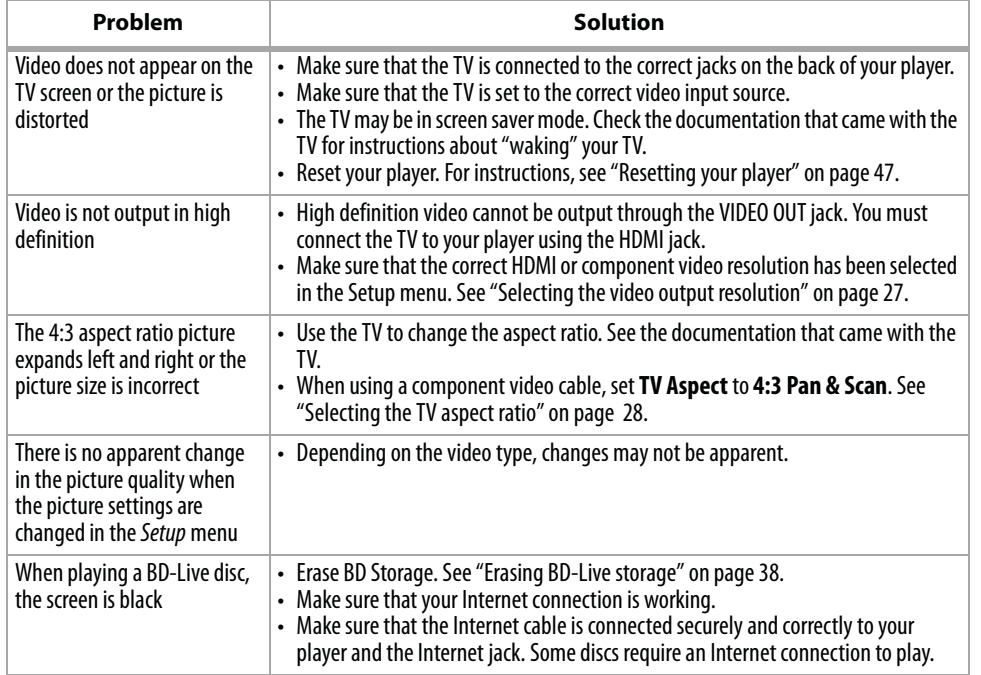

 $\overrightarrow{DX}$ WBRDVD1\_11-0150\_MAN\_V1.fm Page 50 Monday, April 4, 2011 1:08 PM

# **50** DX-WBRDVD1/DX-WBRDVD1-CA

# **HDMI connections**

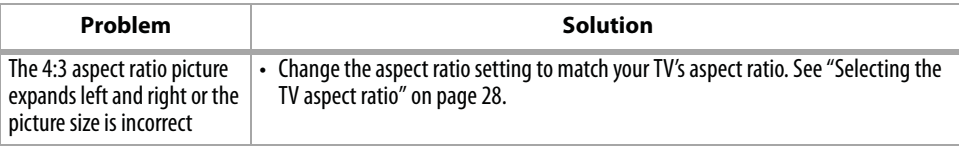

# **BD-Live and USB connections**

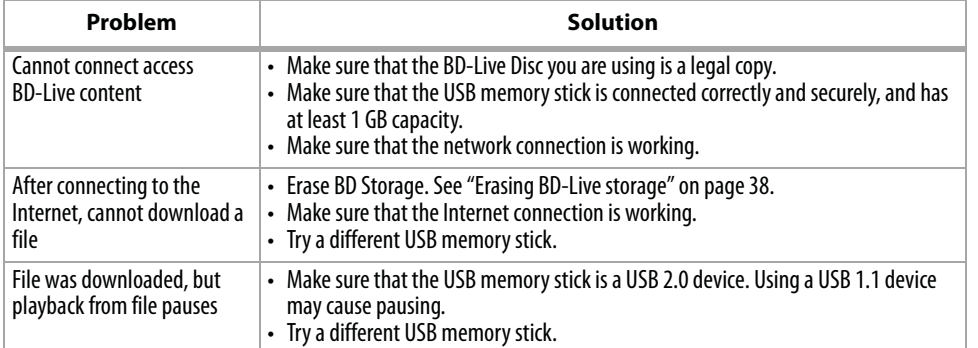

# **Wireless Internet connections**

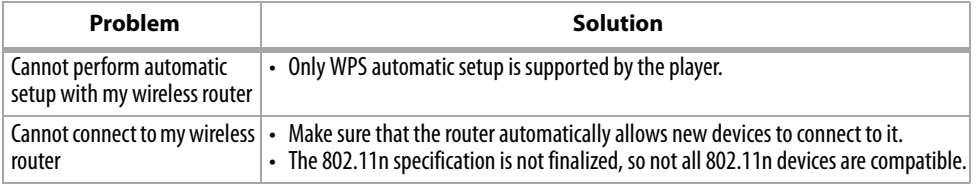

# **Other playback problems**

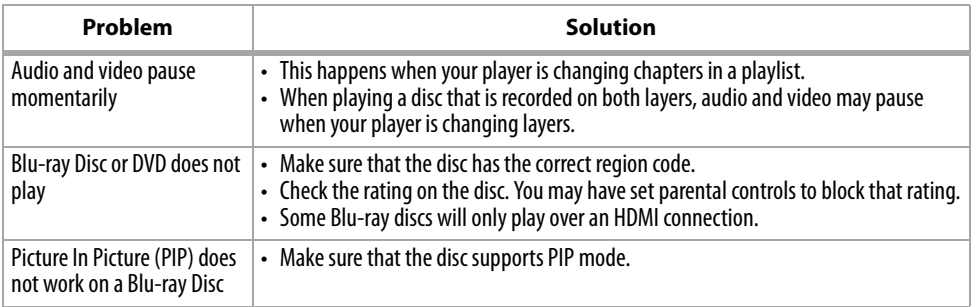

DX-WBRDVD1\_11-0150\_MAN\_V1.fm Page 51 Monday, April 4, 2011 1:08 PM

## DX-WBRDVD1/DX-WBRDVD1-CA **51**

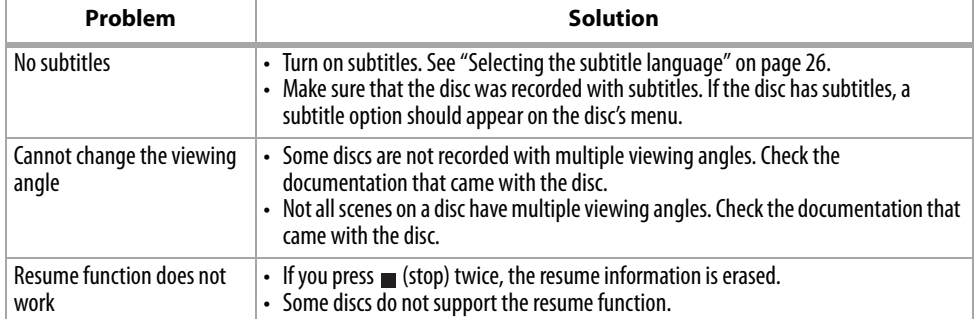

## **BD-Live technical notes**

- The Dynex player only supports the connection of USB memory in order to fulfill the Blu-ray Disc Profile 2.0 or "BD-Live" requirement for 1 GB of free, available storage. An externally connected drive will become the default storage for BD-Live content and the internal storage will be ignored.
- You must have a BD-Live disc in the player to play any related (already downloaded) content.
- Some BD-Live content may expire and will not play.
- You will occasionally need to delete the contents in storage in order to free up space. This can be done from your player's main setup menu, in the System submenu (Select **Clear BD storage**). The Dynex player currently only allows deleting the entire BD storage.
- No clock is used to manage the expiration of downloaded BD-live content. Instead, time and expiration of content is managed by the BD-Live server on the Internet.

# **Specifications**

Specifications are subject to change without notice.

## **System and outputs**

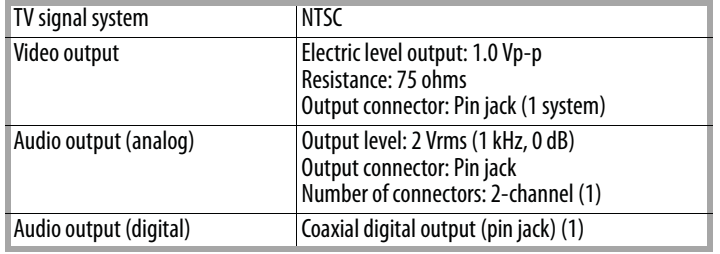

DX-WBRDVD1\_11-0150\_MAN\_V1.fm Page 52 Monday, April 4, 2011 1:08 PM

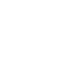

## **52** DX-WBRDVD1/DX-WBRDVD1-CA

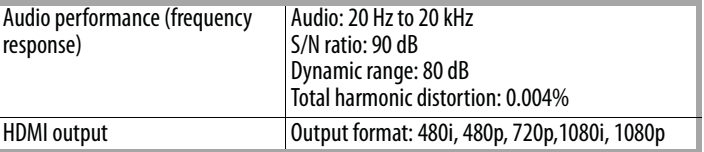

## **General**

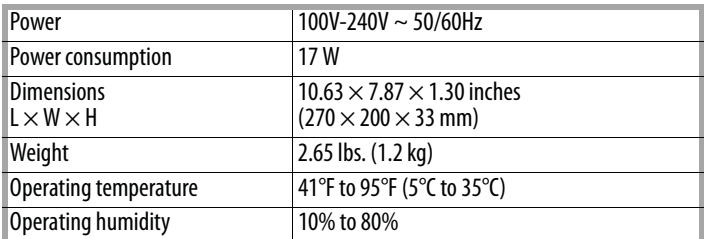

## **Video file requirement (USB/DISC)**

Video file compatibility with your player is limited as follows:

- Maximum resolution size: 1920x1080 (W x H) pixels
- File extensions: .wmv, .avi, .mp4, .mpeg (Note: Files encoded by Divx cannot be played on this player)
- Playable Audio format: Dolby Digital, DTS, MP3, WMA, AAC, AC3
- Sampling frequency: within 32 to 48kHz (WMA), within 16-48kHz (Mp3)
- Bit rate: within 20-320kbps (WMA), within 32-320kbps (Mp3)
- CD-R/RW, DVD R/RW, BD-R/RE Format: ISO 9660+JOLIET, UDF and UDF Bridge format
- Maximum Files/Folder: Less than 2000. The movie file name and subtitle are limited to 180 characters.
- Not all of the WMA and AAC Audio formats are compatible with your player.
- HD WMA movie files contained on a USB 1.0/1.1 flash drive may not play correctly. Blu-ray, DVD, or USB 2.0 are recommended to play back HD WMA movie files.
- Your player does not support files that are recorded with GMC (Global Motion Compensation) or Qpel (Quarter pixel). Those are video encoding techniques in MPEG4 standard, like DivX or XVID.

## **MP3/WMA audio file requirement (USB/DISC)**

- File extensions: .mp3, .wma
- Sampling frequency: Within 8 to 48kHz (WMA), within 11 to 48kHz (Mp3)
- Bit rate: Within 8-320kbps (WMA, Mp3)
- CD-R/RW, DVD R/RW, BD-R/RE Format: ISO 9660+JOLIET, UDF and UDF Bridge format
- Maximum Files/Folder: Less than 2000 (total number of files and folders)

DX-WBRDVD1\_11-0150\_MAN\_V1.fm Page 53 Monday, April 4, 2011 1:08 PM

## DX-WBRDVD1/DX-WBRDVD1-CA **53**

- Depending on the size and number of the MP3/WMA files, it may take several minutes to read the contents of the media.
- HD WMA movie files contained on a USB 1.0/1.1 flash drive may not play correctly. Blu-ray, DVD, or USB 2.0 are recommended to play back HD WMA movie files.

## **Photo file requirement (USB/DISC)**

- File extensions: .jpg, .jpeg, .png
- Recommended size:
	- Less than 4,000 x 3,000 x 24 bit/pixel
	- Less than 3,000 x 3,000 x 32 bit/pixel
- CD-R/RW, DVD R/RW, BD-R/RE Format: ISO 9660+JOLIET, UDF, and UDF Bridge format
- Maximum Files/Folder: Less than 2000 (total number of files and folders)
- Progressive and lossless compression photo image files are not supported.
- Depending on the size and number of the photo files, it may take several minutes to read the contents of the media.

# **Legal notices**

#### **FCC Part 15**

This device complies with Part 15 of the FCC Rules. Operation of this product is subject to the following two conditions: (1) this device may not cause harmful interference, and (2) this device must accept any interference received, including interference that may cause undesired operation.

This equipment has been tested and found to comply within the limits for a class B digital device, pursuant to Part 15 of the FCC Rules. These limits are designed to provide reasonable protection against harmful interference in a residential installation. This equipment generates, uses, and can radiate radio frequency energy and, if not installed and used in accordance with the instructions, may cause harmful interference to radio communications. However, there is no guarantee that interference will not occur in a particular installation. If this equipment does cause harmful interference to radio or television reception, which can be determined by turning the equipment off and on, the user is encouraged to try to correct the interference by one or more of the following measures:

- Reorient or relocate the receiving antenna.
- Increase the separation between the equipment and receiver.
- Connect the equipment into an outlet on a circuit different from that to which the receiver is connected.
- Consult the dealer or an experienced technician for help.

#### **FCC warning**

Changes or modifications not expressly approved by the party responsible for compliance with the FCC Rules could void the user's authority to operate this equipment.

#### **DHHS and FDA safety certification**

This product is made and tested to meet safety standards of the FCC, requirements and compliance with safety performance of the U.S. Department of Health and Human Services, and also with FDA Radiation Performance Standards 21 CFR Subchapter J.

## **Canada ICES-003 statement**

This Class B digital apparatus complies with Canadian ICES-003.

1. Under Industry Canada regulations, this radio transmitter may only operate using an antenna of a type and maximum (or lesser) gain approved for the transmitter by Industry Canada. To reduce potential radio interference to other users, the antenna type and its gain should be so chosen that the equivalent isotropic ally radiated power (e.i.r.p.) is not more than that necessary for successful communication.

DX-WBRDVD1\_11-0150\_MAN\_V1.fm Page 54 Monday, April 4, 2011 1:08 PM

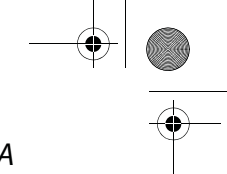

## **54** DX-WBRDVD1/DX-WBRDVD1-CA

Conformément à la réglementation d'Industrie Canada, le présent émetteur radio peut fonctionner avec une antenne d'un type et d'un gain maximal (ou inférieur) approuvé pour l'émetteur par Industrie Canada. Dans le but de réduire les risques de brouillage radioélectrique à l'intention des autres utilisateurs, il faut choisir le type d'antenne et son gain de sorte que la puissance isotrope rayonnée équivalente (p.i.r.e.) ne dépasse pas l'intensité nécessaire à l'établissement d'une communication satisfaisante.

2. This equipment complies with IC radiation exposure limits set forth for an uncontrolled environment. This equipment should be installed and operated with minimum distance 20cm between the radiator and your body. "Cet équipement est conforme à l'exposition aux rayonnements IC limites établies pour un environnement non contrôlé. Cet équipement doit être installé et utilisé avec un minimum de 20 cm de distance entre le radiateur et votre corps."

3. "This device complies with Industry license-exempt RSS standard(s). Operation is subject to the following two conditions: (1) this device may not cause interference, and (2) this device must accept any interference, including interference that may cause undesired operation of the device."

"Ce dispositif est conforme à la norme de l'industrie RSS exempts de licence (s). Son fonctionnement est soumis aux deux conditions suivantes: (1) cet appareil ne peut pas provoquer d'interférences et (2) cet appareil doit accepter toute interférence, y compris les interférences qui peuvent causer un mauvais fonctionnement du dispositif."

#### **About copyright**

This item incorporates copyright protection technology that is protected by U.S. patents and other intellectual property rights. Use of this copyright protection technology must be authorized by Rovi Corporation, and is intended for home and other limited viewing uses only unless otherwise authorized by Rovi Corporation. Reverse engineering or disassembly is prohibited.

#### **HDMI™**

Your TV incorporates HDMI™ technology. HDMI, the HDMI Logo and High-Definition Multimedia Interface are trademarks or registered trademarks of HDMI Licensing LLC.

#### **Energy Star**

Products that have earned ENERGY STAR® are designed to protect the environment through superior energy efficiency. Your player is Energy Star compliant.

#### **Sun Microsystems, Inc.**

Java and all other Java trademarks and logos are trademarks or registered trademarks of Sun Microsystems, Inc. in the United States and/or other countries.

#### **Macrovision**

This product incorporates copyright protection technology that is protected by U.S. patents and other intellectual property rights. Use of this copyright protection technology must be authorized by Macrovision, and is intended for home and other limited viewing uses only unless otherwise authorized by Macrovision. Reverse engineering or disassembly is prohibited.

#### **Dolby Laboratories**

Manufactured under license from Dolby Laboratories. Dolby and the double-D symbol are trademarks of Dolby Laboratories. TRUETE

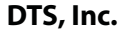

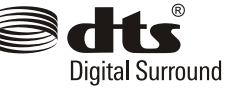

Manufactured under license under U.S. Patent #'s: 5,956,674; 5,974,380; 6,487,535 & other U.S. and worldwide patents issued & pending. DTS, the Symbol, & DTS and the Symbol together are registered trademarks & DTS Digital Surround and the DTS logos are trademarks of DTS, Inc. Product includes software. ©DTS, Inc. All Rights Reserved.

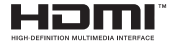

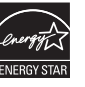

lava

DX-WBRDVD1\_11-0150\_MAN\_V1.fm Page 55 Monday, April 4, 2011 1:08 PM

## DX-WBRDVD1/DX-WBRDVD1-CA **55**

#### **OPEN SOURCE SOFTWARE**

For OPEN SOURCE SOFTWARE information, refer to the System section in the on-screen display (OSD) on the Blu-ray player. If you require additional information or you wish to receive the complete corresponding GPL or LGPL licensed source code, please call the Dynex support line at 1-800-305-2204. This source code is available for a period of three (3) years from the date of the distribution of this product by Dynex.

#### **Disclaimer**

This Dynex product may contain content and/or services that belong to a third party. Such third party content and/or service may only be used in compliance with the terms and conditions that govern such use. Unless expressly authorized by the applicable third party's terms of use, you may not modify, copy, republish, upload, post, transmit, translate, sell, create derivative works, exploit, or distribute in any manner or medium any third party content or service displayed through the Dynex product. All third party content or service is provided "as is." Third party content or service may be terminated or interrupted at any time. Dynex has no control over the networks and transmission facilities that third party content and services are transmitted through. Any question or request regarding third party content or services should be made directly to the applicable third party. DYNEX EXPRESSLY DISCLAIMS ANY RESPONSIBILITY OR LIABILITY FOR ANY AVAILABILITY, INTERRUPTION OR SUSPENSION OF ANY THIRD PARTY CONTENT OR SERVICE MADE AVAILABLE THROUGH THE DYNEX PRODUCT. DYNEX DOES NOT WARRANT OR MAKE ANY REPRESENTATION, WHETHER EXPRESS OR IMPLIED, ABOUT THE SUBSTANCE, QUALITY, FUNCTIONALITY, ACCURACY, VALIDITY, TIMELINESS, SUITABILITY, AVAILABILITY, COMPLETENESS, FITNESS FOR A PARTICULAR PURPOSE, MERCHANTABILITY OR ANY OTHER REPRESENTATION ABOUT SUCH CONTENT OR SERVICES. DYNEX EXPRESSLY DISCLAIMS ANY AND ALL IMPLIED WARRANTIES, INCLUDING BUT NOT LIMITED TO, WARRANTIES OF MERCHANTABILITY OR FITNESS FOR A PARTICULAR PURPOSE. UNDER NO CIRCUMSTANCES, INCLUDING NEGLIGENCE, SHALL DYNEX BE LIABLE, WHETHER IN CONTRACT OR TORT, FOR ANY DIRECT, INDIRECT, INCIDENTAL, SPECIAL OR CONSEQUENTIAL DAMAGES, ATTORNEY FEES, COSTS, EXPENSES, OR ANY OTHER DAMAGES ARISING OUT OF OR IN CONNECTION WITH THE USE OF ANY THIRD PARTY CONTENT OR SERVICES, EVEN IF ADVISED OF THE POSSIBILITY OF SUCH DAMAGES.

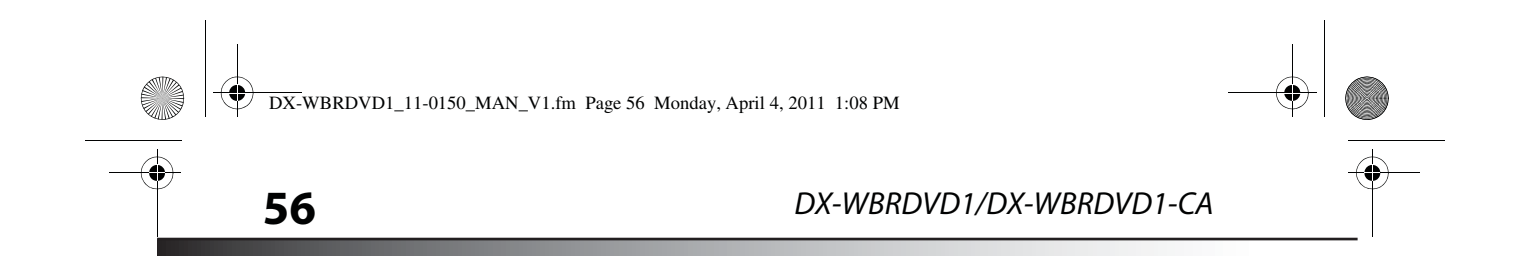

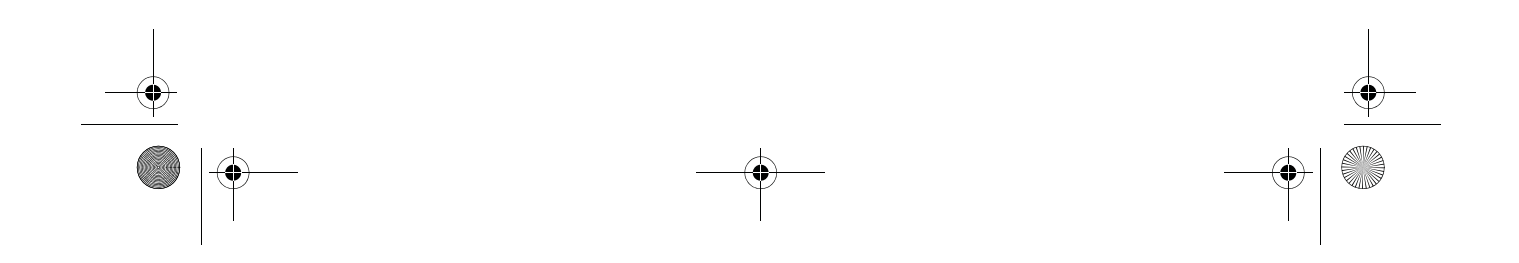

DX-WBRDVD1\_11-0150\_MAN\_V1.fm Page 57 Monday, April 4, 2011 1:08 PM

DX-WBRDVD1/DX-WBRDVD1-CA **57**

# **One-year limited warranty**

Dynex Products ("Dynex") warrants to you, the original purchaser of this new **DX-WBRDVD1/DX-WBRDVD1-CA**  ("Product"), that the Product shall be free of defects in the original manufacture of the material or workmanship for a period of one (1) year from the date of your purchase of the Product ("Warranty Period"). This Product must be purchased from an authorized dealer of Dynex brand Products and packaged with this warranty statement. This warranty does not cover refurbished product. If you notify Dynex during the Warranty Period of a defect covered by this warranty that requires service, terms of this warranty apply.

#### **How long does the coverage last?**

The Warranty Period lasts for one year (365 days) from the date you purchased the Product. The purchase date is printed on the receipt you received with the Product.

#### **What does this warranty cover?**

During the Warranty Period, if the original manufacture of the material or workmanship of the Product is determined to be defective by an authorized Dynex repair center or store personnel, Dynex will (at its sole option): (1) repair the Product with new or rebuilt parts; or (2) replace the Product at no charge with new or rebuilt comparable products or parts. Products and parts replaced under this warranty become the property of Dynex and are not returned to you. If service of products and parts are required after the Warranty Period expires, you must pay all labor and parts charges. This warranty lasts as long as you own your Dynex Product during the Warranty Period. Warranty coverage terminates if you sell or otherwise transfer the Product.

#### **How to obtain warranty service?**

If you purchased the Product at a retail store location, take your original receipt and the Product to the store you purchased it from. Make sure that you place the Product in its original packaging or packaging that provides the same amount of protection as the original packaging. If you purchased the Product from an online web site, mail your original receipt and the Product to the address listed on the web site. Make sure that you put the Product in its original packaging or packaging that provides the same amount of protection as the original packaging. To obtain in-home warranty service for a television with a screen 25 inches or larger, call 1-888-BESTBUY. Call agents will diagnose and correct the issue over the phone or will have an Dynex-approved repair person dispatched to your home.

#### **Where is the warranty valid?**

This warranty is valid only to the original purchaser of the Product in the United States, Canada, and Mexico.

#### **What does the warranty not cover?**

This warranty does not cover:

- Customer instruction
- Installation
- Set up adjustments
- Cosmetic damage
- Damage due to acts of God, such as lightning strikes
- Accident
- Misuse
- Abuse
- Negligence
- Commercial use
- Modification of any part of the Product
- Plasma display panel damaged by static (non-moving) images applied for lengthy periods (burn-in).
- This warranty also does not cover:
	- Damage due to incorrect operation or maintenance
	- Connection to an incorrect voltage supply
	- Attempted repair by anyone other than a facility authorized by Dynex to service the Product
	- Products sold as is or with all faults
	- Consumables, such as fuses or batteries

DX-WBRDVD1\_11-0150\_MAN\_V1.fm Page 58 Monday, April 4, 2011 1:08 PM

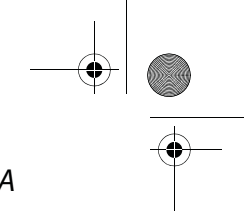

## **58** DX-WBRDVD1/DX-WBRDVD1-CA

• Products where the factory applied serial number has been altered or removed REPAIR REPLACEMENT AS PROVIDED UNDER THIS WARRANTY IS YOUR EXCLUSIVE REMEDY. DYNEX SHALL NOT BE LIABLE FOR ANY INCIDENTAL OR CONSEQUENTIAL DAMAGES FOR THE BREACH OF ANY EXPRESS OR IMPLIED WARRANTY ON THIS PRODUCT, INCLUDING, BUT NOT LIMITED TO, LOST DATA, LOSS OF USE OF YOUR PRODUCT, LOST BUSINESS OR LOST PROFITS. DYNEX PRODUCTS MAKES NO OTHER EXPRESS WARRANTIES WITH RESPECT TO THE PRODUCT, ALL EXPRESS AND IMPLIED WARRANTIES FOR THE PRODUCT, INCLUDING, BUT NOT LIMITED TO, ANY IMPLIED WARRANTIES OF AND CONDITIONS OF MERCHANTABILITY AND FITNESS FOR A PARTICULAR PURPOSE, ARE LIMITED IN DURATION TO THE WARRANTY PERIOD SET FORTH ABOVE AND NO WARRANTIES, WHETHER EXPRESS OR IMPLIED, WILL APPLY AFTER THE WARRANTY PERIOD. SOME STATES, PROVINCES AND JURISDICTIONS DO NOT ALLOW LIMITATIONS ON HOW LONG AN IMPLIED WARRANTY LASTS, SO THE ABOVE LIMITATION MAY NOT APPLY TO YOU. THIS WARRANTY GIVES YOU SPECIFIC LEGAL RIGHTS, AND YOU MAY ALSO HAVE OTHER RIGHTS, WHICH VARY FROM STATE TO STATE OR PROVINCE TO PROVINCE.

Contact Dynex:

For customer service please call 1-800-305-2204 www.dynexproducts.com

Distributed by Best Buy Purchasing, LLC

7601 Penn Avenue South, Richfield, Minnesota, U.S.A. 55423-3645

© 2011 BBY Solutions, Inc.

All rights reserved. DYNEX is a trademark of BBY Solutions, Inc. Registered in some countries. All other products and brand names are trademarks of their respective owners.

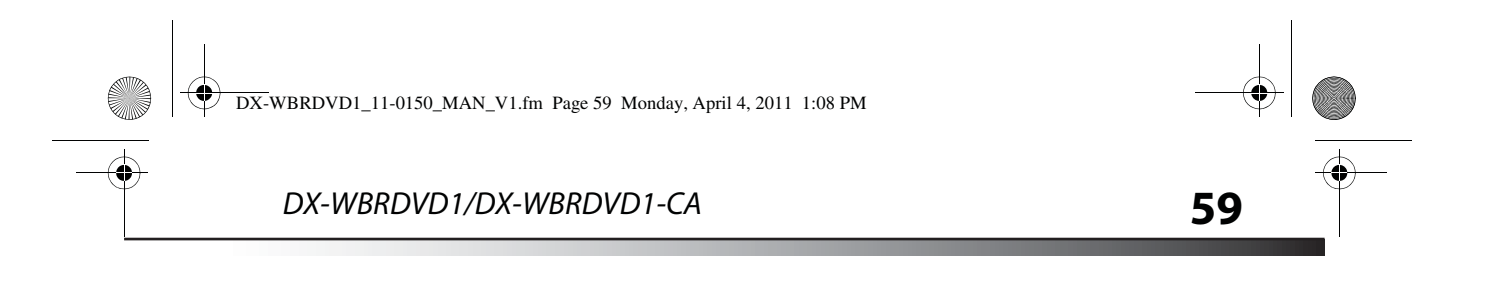

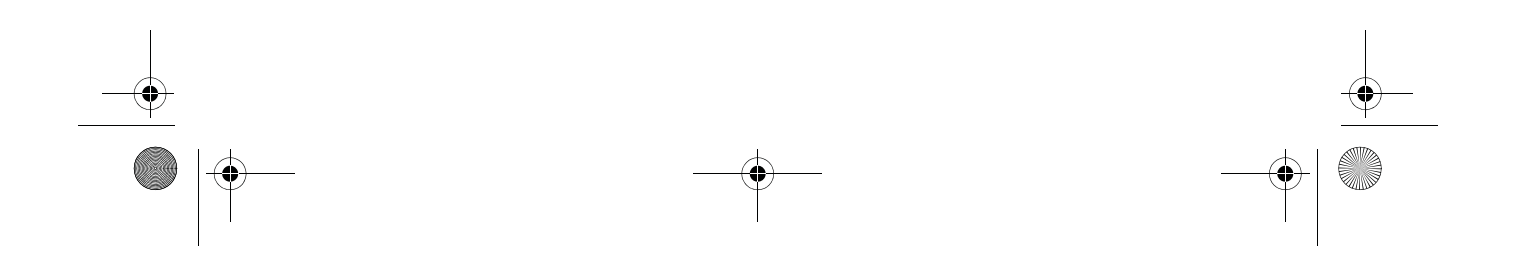

DX-WBRDVD1\_11-0150\_MAN\_V1.fm Page 60 Monday, April 4, 2011 1:08 PM

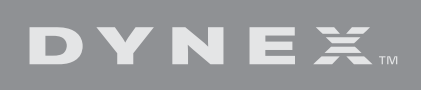

www.dynexproducts.com (800) 305-2204 Distributed by Best Buy Purchasing, LLC 7601 Penn Ave. South, Richfield, MN 55423 U.S.A. © 2011 BBY Solutions, Inc. All rights reserved. DYNEX is a trademark of BBY Solutions, Inc. Registered in some countries. All other products and brand names are trademarks of their respective owners.

 $|\blacklozenge|$ 

ENGLISH 11-0150

۷

 $\blacklozenge$